# Office 2010实用培训教材

### 第2章 **Word**表格与优化文档

## 本章内容

使用Word 2010提供的表格功能不仅可以快速地创 建表格,而且可以方便地修改表格的属性,同时还可以 对表格中的数据进行排序和简单计算。为了使Word文 档更加美观,用户还需要对Word文档进行美化设置。 要点导航:

- 在职培训费用申请表
- 制作劳动合同

## **2.1** 在职培训费用申请表

实例目录

由于工作的需要,员工可以申请培训费用由企业统 一支付,培训结束,员工须按照公司的相关规定执行任 务,并为公司服务直到规定期限满为止。

《Office 2010实用培训教材》

最终效果

Z

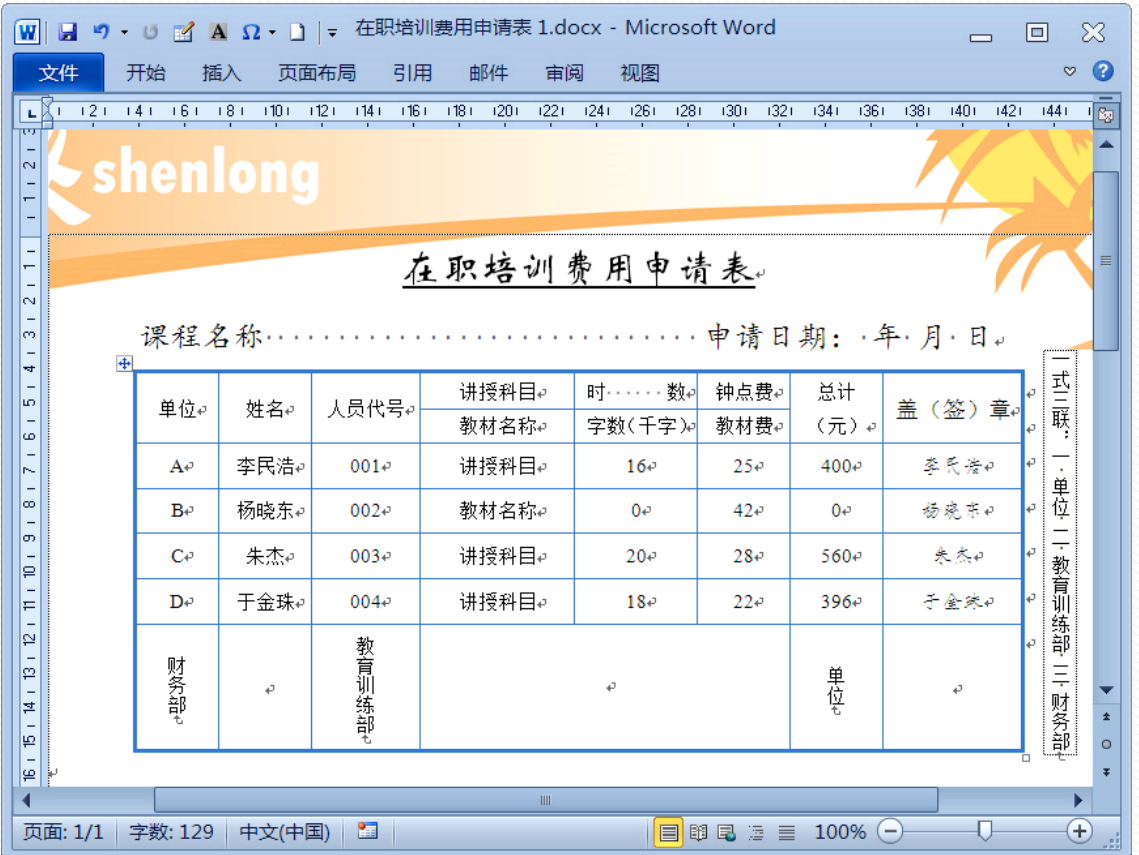

《Office 2010实用培训教材》

### **2.1.1** 销售利润提成表

- 在职培训费用申请表的内容包括单位、姓名、人员代 号、教授科目(名称)、时效、钟点费、总计以及盖 (签)章等。
- **1.** 手动绘制表格
- 手动绘制表格就如同使用笔一样,可以随心所欲地在 文档中的任意位置绘制出不同行高和列宽的复杂表格。 使用手动绘制表格方式创建表格的具体步骤如下。
- 打开本实例的原始文件,切换到【插入】选项卡,单 击【表格】组中的【表格】按钮,在下拉列表中选择 【绘制表格】选项。

此时鼠标指针变为""形状,将鼠标移至文档中需 要插入表格的位置,按住鼠标向右下角拖动,此时鼠标 指针变为"tv"形状。

 拖动到合适的位置后释放,此时文档中就会出现表 格的外围边框。

 绘制表格的行和列。将鼠标移动到需要添加行或列 的位置,按住鼠标横向或者纵向拖动,释放后即可绘制 出行或列。

 在绘制过程中如果发现某条线绘制的不合理,可以 将鼠标定位在表格中任意位置, 然后切换到【表格工具】 选项卡中的【设计】选项卡,单击右侧【绘图边框】组 中的【擦除】按钮,此时鼠标指针变为"。"形状, 将 鼠标移动到需要擦除的线段,单击某一线段即可擦除位 于单元格中的线段。若要擦除整条线段,则可按住鼠标 左键不放,从线段的一端拖动到另一端即可。此时鼠标 指针仍为"2"形状,按下【Esc】键即可取消擦除状态。 按照前面介绍的方法绘制完成整个表格。

《Office 2010实用培训教材》

#### **2.** 设置表格标题

- 创建完表格之后接下来输入表格标题,具体的操作步 骤如下。
- 将光标定位在表格第1行的第1个单元格中,按下 【Enter】键即可在表格的上方插入一空白行。将光标 定位在该空白行中,输入"在职培训费用申请表", 将光标移动到文字的最左侧,当鼠标指针变为"8"形 状时单击选中该行文本。
- 在【格式】工具栏中的【字体】下拉列表中选择一种 合适的字体,这里选择【华文新魏】,在【字号】下 拉列至此表中选择【小二】选项。
- 单击【下划线】按钮和【居中】按钮,表格标题设置 完成。
- 输入课程名称以及申请日期等字段。将光标定位在第1 行的行尾, 按下【Enter】键另起一行并输入"课程名 称:",然后多次按下空格键,再输入"申请日期: 年 月 日"。然后按照上面介绍的方法设置字体格式。

### **3.** 自定义表格边框

 表格设置完成后,接下来可以对其边框进行设置,使 表格更加清晰、美观。

- 将光标定位在表格中的任意位置,切换到【表格工具】 选项卡中的【设计】选项卡,单击【表格样式】组中 【边框】右侧的下拉按钮的弹出【边框和底纹】对话 框,切换到【边框】选项卡,在【设置】组合框中选 择【自定义】选项,在【颜色】下拉列表中选择一种 合适的颜色,在【宽度】下拉列表中选择【0.25磅】 选项, 在【预览】组合框中单击上、下、左和右框线 按钮设置需要添加的边框线条的位置。
- 单击【确定】按钮即可应用设置的边框。

### **4.** 设置表格内容

 将光标定位在第1行的第1个单元格中,按照下图所示 输入相关内容。

 将光标定位在表格中的任意位置,当表格左上方出现 "国"图标时单击选中整个表格,然后切换到【表格工 具】选项卡中的【布局】选项卡,单击【对齐方式】 组中的【水平居中】按钮。此时表格中的文字便会水 平居中对齐。

### **5.** 设置表格内容

- 选中表格最后一行的第1个单元格中的"财务部"文字, 然后按住【Ctrl】键,连续选中后面的"教育训练部" 和"单位",然后单击【对齐方向】组中的【文字方 向】按钮。
- 此时即可看到刚才选中的文字竖排显示。如要切换回 横排,在此单击此按钮即可。

### **6.** 插入说明信息

- 切换到【插入】选项卡,单击【文本】组中的【文本 框】按钮, 在下拉菜单中选择【绘制竖排文本框】选 项。
- 此时鼠标指针变为"+"形状, 将鼠标移动到表格的右 侧,按住向下拖动,拖动到合适的位置后释放,即可 绘制出一个竖排的文本框,此时该文本框处于可编辑 状态,然后输入文字"一式三联:一单位 二 教育训 练部 三 财务部"。
- 将鼠标移动到文本框边缘, 当鼠标指针变成 接形状时, 单击鼠标右键, 在弹出的快捷菜单中选择【设置形状 格式】菜单项。
- 随即弹出【设置形状格式】对话框,切换到【填充】 选项卡,选择【无填充】,然后切换到【线条颜色】 选项卡,选择【无线条】,最后切换到【文本框】选 项卡,调整内部边距到合适的大小,单击【关闭】按 钮返回文档,即可看到设置效果。

## **2.1.2** 在表格中计算总计值

- 当表格中含有需要计算的项目时,可以使用Word中提 供的"公式"功能来计算。本小节介绍在表格中计算 总计值的方法。具体的操作步骤如下。
- 打开本实例的原始文件,在表格中填入相关内容,然 后将光标定位在需要计算总计值的单元格中,切换到 【表格工具】选项卡中的【布局】选项卡,单击【数 据】组中的【公式】按钮。
- 随即弹出【公式】对话框,在【公式】文本框中输入 "=PRODUCT(LEFT)",即将"讲授科目"的"时数" 与"钟点费"相乘,单击【确定】按钮。此时即可得 出乘积"400",然后按照相同的方法计算其余"讲 授科目"和"教材名称"的总计值。

## **2.2** 制作劳动合同

### 实例目标

劳动合同是用人单位和劳动者之间签订的合同,它 主要用于用人单位与受雇人员明确规定双方的权利和义 务,实行责、权、利相结合,是双方必须共同遵守的合 同文书。无论是对于企业本身,还是求职者,劳动合同 都很重要。

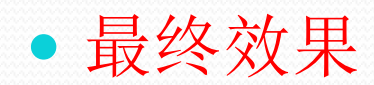

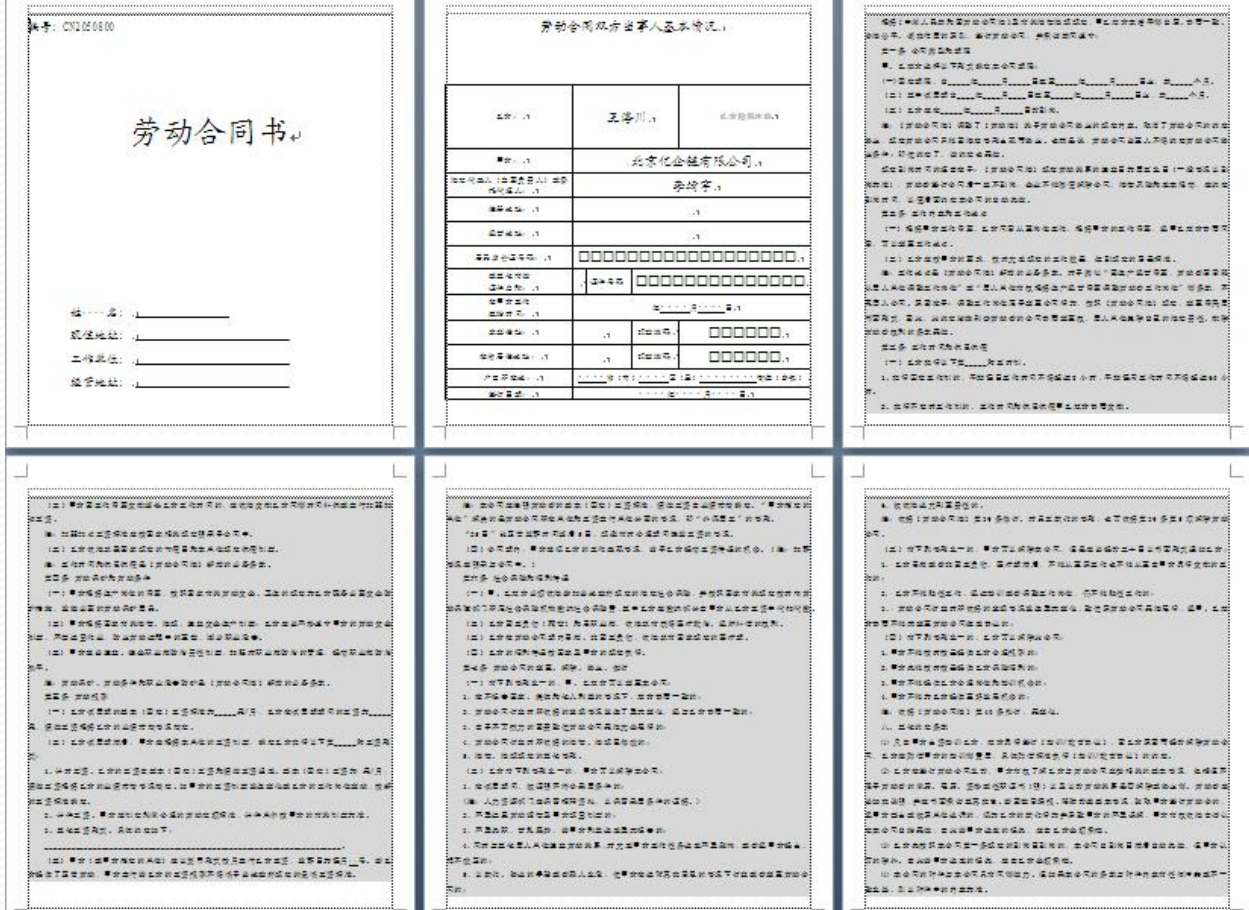

Z

《Office 2010实用培训教材》

## **2.2.1** 制作劳动合同首页

- 劳动合同的首页内容主要涉及到合同编号、当事人姓 名、现住址和单位地址等信息。本小节介绍使用Word 制作一份劳动合同。
- **1.** 创建劳动合同文档
- 启动Word 2010程序, 创建一个新的空白文档, 然后 将其以"劳动合同"为名称保存在适当的位置。

### **2.** 设计劳动合同首页内容

- 在文档中输入"编号:CN2050800"、"劳动合同 书"、"姓名:"、"现住地址:"、"工作单位: 以及"经营地址:"等内容,如图2-27 所示 。
- 设置字体格式。将"编号:CN2050800"字体设置为 【楷体GB\_2312】,字号设置为【小三】。将"劳动 合同书"字体设置为【楷体GB\_2312】,字号设置为 【初号】,然后将"姓名:"、"现住地址:"、 "工作单位:"以及"经营地址:"的字体格式均设 置为【楷体GB\_2312】、【三号】。
- 设置段落格式。将第1行和第2行的段后间距分别设置 为"6行"和"12行"。将第2行的对齐方式设置为 "居中"。将第3~6行的段落缩进方式设置为"首行 缩进", 度量值设置为"3.5字符"。
- 插入直线图形。切入到【插入】选项卡,单击【插图】 组中的【形状】按钮,在下拉列表中选择【直线】, 此时鼠标指针变为""形状,将鼠标移动到"姓名:" 的右下侧,拖动到合适的位置后释放,即可绘制出一 条直线。
- 按照同样的方法在"现住地址:"、"工作单位:" 和"经营地址:"等文字的右下侧分别绘制一条直线。
- 设置直线对齐方式。按住【ctrl】键,连续选中绘制的 几条直线,切换到【图片工具】选项卡中的【格式】 选项卡,单击【排列】组中的【对齐】按钮,在下拉 列表中选择【左对齐】。
- 设置线条颜色。选中绘制的直线,切换到【绘图工具】 的【格式】选项卡,单击【形状样式】组中的【形状 轮廓】按钮 右侧的下拉按钮,在下拉菜单中选择【黑 色】。封面设置效果如图2-33所示。

### **2.2.2** 设计劳动合同版心

 本小节介绍如何设计劳动合同的版心,主要包括插入 表格、创建样式、插入特殊符号以及插入文本框等内 容。

### **1.** 插入表格及表格标题

- 插入空白页。打开本实例的原始文件,将光标定位到 文档的最末端,切换到【插入】选项卡,单击【页】 组中的【分页】按钮,随即在光标插入点的后面自动 插入了一张空白页。
- 输入并设置表格标题。将光标定位到第2页中,输入 "劳动合同双方当事人基本情况",并设置字体为 【楷体\_ GB2312】,字号设置为【小二】,居中对齐。
- 输入并设置表格标题。将光标定位到第2页中,输入 "劳动合同双方当事人基本情况",并设置字体为 【楷体\_ GB2312】,字号设置为【小二】,居中对齐。
- 插入表格。另起一行,切换到【插入】选项卡,单击 【表格】组中的【表格】按钮 ,弹出【插入表格】对 话框, 在【表格尺寸】组合框中的【列数】和【行数】 微调框中分别输入"2"和"12",然后单击【确定】按 钮。
- 设置表格标题的段落格式。将段前和段后间距分别设 置为【1行】和【4行】,将行距设置为【最小值】、 【18磅】。

### **2**.拆分表格并输入内容

- 将光标定位在表格第1行的第2个单元格中,切换到 【表格工具】中的【布局】选项卡,单击【合并】组 中的【拆分单元格】按钮。随即弹出【拆分单元格】 对话框, 在【列数】和【行数】微调框中分别输入"2" 和"1"。
- 单击【确定】按钮,即可将该单元格拆分为两列。按 照相同的方法将第7、9和10行中的第2个单元格依次拆 分为1行3列。在表格中输入相关内容,并设置字体格 式,然后将表格的行高和列宽调整到合适的大小。创 建的表格如图2-40所示。

### **3.** 插入特殊符号

- 将光标定位到第6行第2个单元格中,切换到【插入】 选项卡,单击【符号】组中的【符号】按钮,在下拉 菜单中选择【其他符号】, 弹出【符号】对话框, 切 换到【符号】选项卡,在列表框中选择【□】选项,然 后单击【插入】按钮。
- 随即在表格中插入了一个符号'口', 然后使用复制粘 贴功能复制出17个"口"符号。然后在第7、9和10行的 第4个单元格中分别输入相应个数的"口"符号,并设 置字号大小。

### **4**.拆分表格并输入内容

- 添加内容。将光标定位到文档的第2页末端,插入一张 空白页,然后在空白页中输入劳动合同内容,并设置 字体和段落格式。
- 添加底纹。选中刚才输入的劳动合同内容,切换到 【开始】选项卡,单击【段落】组中的【下划线】按 钮右侧的下拉按钮, 在下拉菜单中选择【边框和底纹】 选项。弹出【边框和底纹】对话框,切换到【底纹】 选项卡,在【填充】组合框中的颜色面板中选择【白 色,背景1,深色15%】选项,然后单击【确定】按钮。

## **2.2.3** 打印劳动合同

 劳动合同的各项内容编辑完成,接下来可以将其打印 出来,以便于今后具体实施。在打印之前,可以对文 档的页面进行设置,例如设置纸张大小和页边距等。

#### **1.** 设置纸张大小

- 切换到【页面布局】选项卡,单击【页面设置】组右 下角的对话启动器按钮,弹出【页面设置】对话框。
- 切换到【纸张】选项卡,在【纸张大小】下拉列表中 选择所需的纸张,这里选择【自定义大小】选项,然 后在【宽度】和【高度】微调框中分别输入"19厘米" 和"22厘米",单击【确定】按钮。此时文档的页面 大小发生了变化。

### **2.** 设置页边距

 按照前面介绍的方法打开【页面设置】对话框,切换 到【页边距】选项卡,在【页边距】组合框中的 【上】、【下】、【左】和【右】等微调框中均输入 "1厘米",单击【确定】按钮。此时文档的页边距发 生了变化。

### **3.** 打印文档

- 切换到【文件】选项卡,选择【打印】选项,在【打 印份数】微调框中输入"2",在【打印机】组合框中 选择合适的打印机,在【设置】下拉列表中选择【打 印所有页】。
- 在右侧预览窗口中可看到打印页面的预览效果,可通 过调节窗口右侧的垂直滚动条浏览各个页面, 鼠标点 击窗口下方的"放大"按钮和"缩小"按钮来调节页 面预览的显示比例,也可直接用鼠标拖动中间的滑块 进行调节。
- 设置完毕后,单击【打印】按钮即可开始打印。